Guide Bridge Base Online

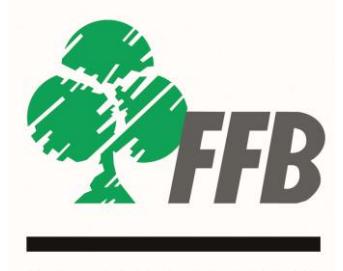

**FEDERATION** FRANÇAISE DE BRIDGE

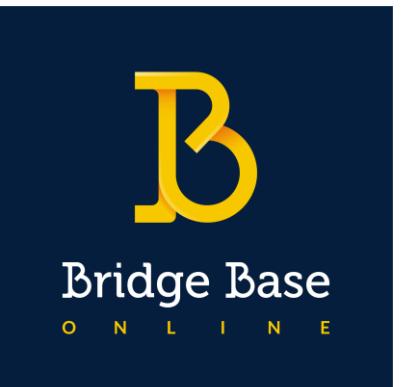

# Guide Bridge Base **Online**

## Sommaire

### Table des matières

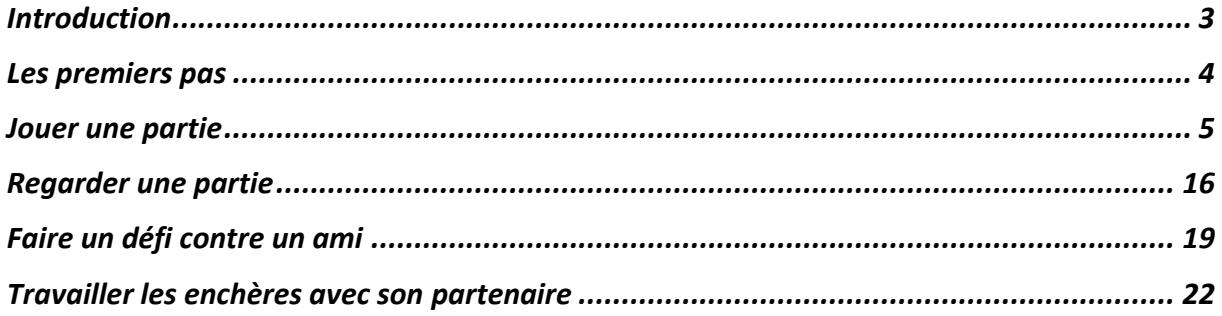

#### <span id="page-2-0"></span>Introduction

Bridge Base Online a été créé en 1990 par Fred Gitelman, champion du monde de bridge. Ce site internet est un puissant outil permettant de jouer au bridge mais pas que ! En effet, il est possible de « kibitzer », c'est-à-dire, regarder une partie en cours (aussi bien une table anodine qu'un championnat international !), de s'entraîner avec son partenaire ou individuellement, de défier ses amis et de revoir les donnes jouées entre autres.

Bref, il existe tellement d'options qu'il est parfois un peu compliqué de s'y retrouver. Mais pas de panique ! Voici un guide qui va vous permettre d'exploiter au mieux les diverses fonctionnalités du logiciel.

## <span id="page-3-0"></span>Les premiers pas

#### **1 ère étape : Connexion sur BBO**

Pour accéder à la plateforme, il suffit de cliquer sur le lien suivant : [https://www.bridgebase.com](https://www.bridgebase.com/)

… ou vous pouvez tout simplement taper dans la barre de recherche « bridge base online ».

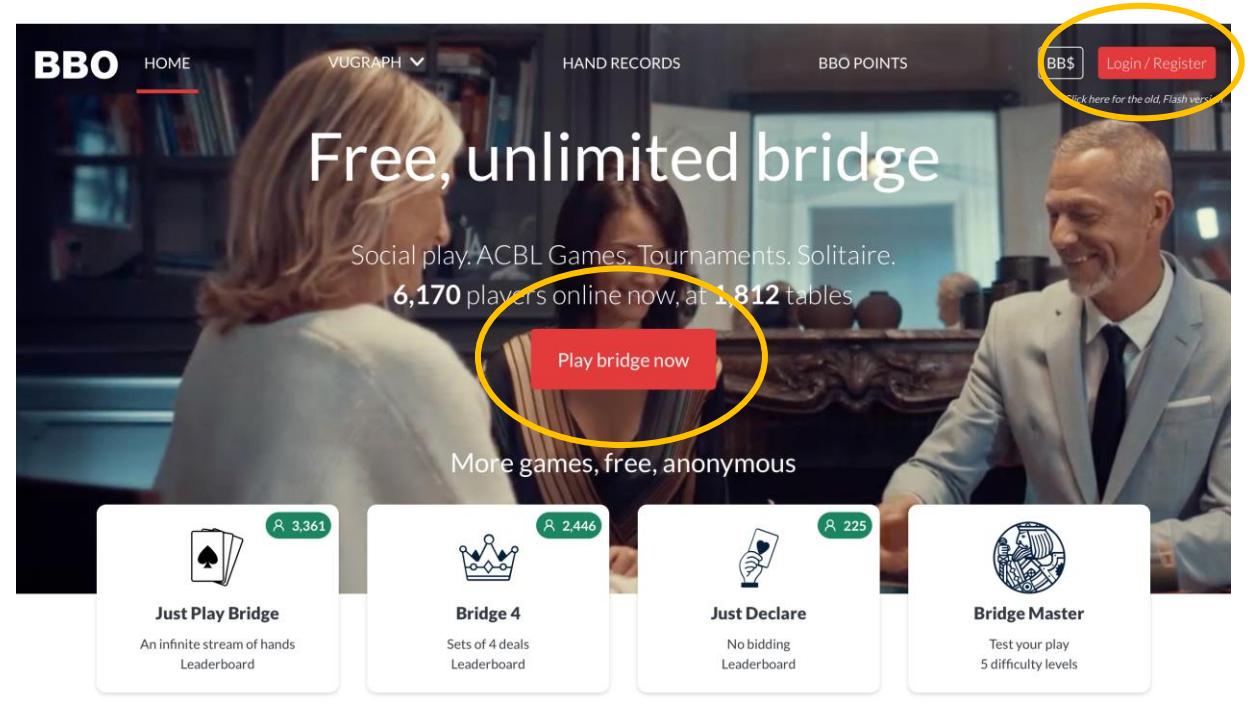

Vous arrivez sur l'interface ci-dessous :

*Remarque : Vous pouvez également vous connecter à BBO sur votre smartphone ou sur votre tablette. Pour cela, vous devez juste télécharger l'application sur Android ou sur l'Apple Store.* 

Sur cette première image, vous retrouvez quelques informations comme le nombre de personnes connectées en ce moment et le nombre de tables ouvertes.

Maintenant, il convient de se créer un compte. Cliquez sur « Login/Register » en haut à droite ou sur « Play bridge now » au milieu, repérés par les symboles

*Remarque : Pour les habitués et qui n'aiment pas la nouvelle version de BBO, il est possible d'accéder à l'ancienne version en cliquant sur « Click for the old Flash version » en haut à droite, juste en-dessous de « Login/Register ».*

#### **2 ème étape : Création d'un compte**

Si vous avez déjà un compte, vous n'avez qu'à rentrer votre pseudo et votre mot de passe puis cliquer sur « Se connecter ».

Si ce n'est pas le cas, cliquez sur « Devenez membre (gratuitement !) ».

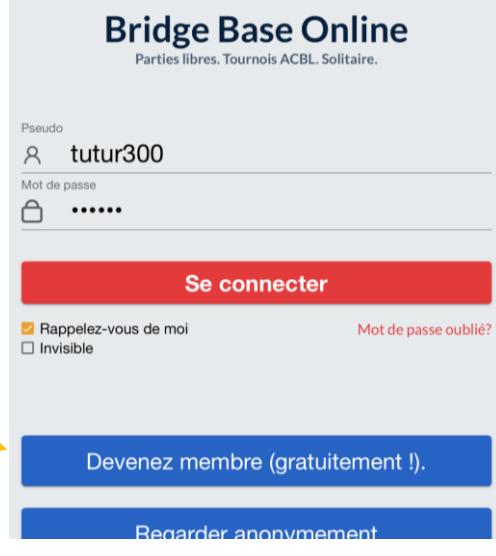

<span id="page-4-0"></span>Vous arrivez à cette page-là et il vous est demander de remplir différents champs :

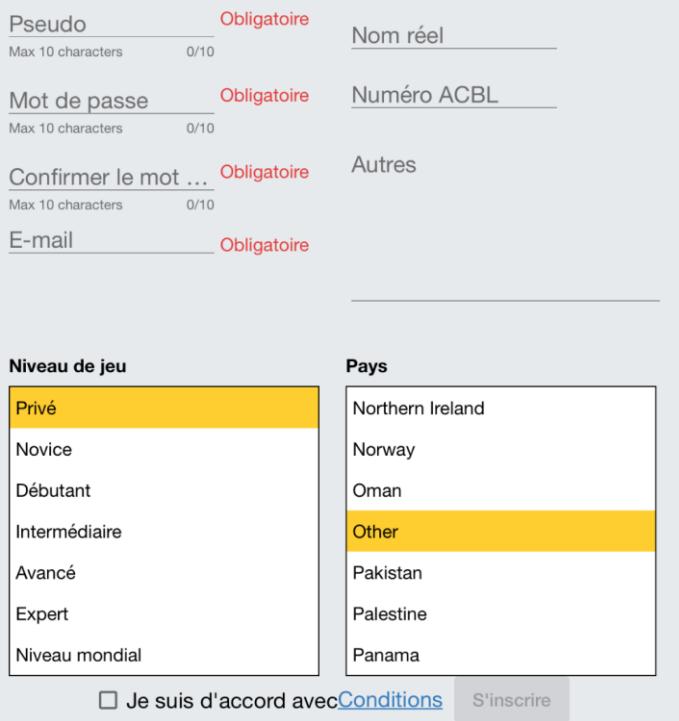

- Un **pseudo**

Un **mot de passe** (2 fois pour le confirmer)

- Une **adresse mail**
- Votre **nom réel** (cela permet à vos amis de vous reconnaître)
- Un numéro ACBL (cela ne concerne principalement que les américains)
- Votre **niveau de jeu**
- Votre **pays**

Et enfin, vous pouvez rajouter des informations sur vous ou sur votre système d'enchères dans la case « Autres ».

Il ne vous reste plus qu'à accepter les conditions en cochant la case située tout en bas (vous pouvez lire les conditions en cliquant sur le lien en bleu). Maintenant, tout est opérationnel et vous pouvez cliquer sur le bouton « S'inscrire » en bleu.

Le site vous alertera ensuite qu'un mail vous a été envoyé afin de confirmer votre inscription. Pour finaliser votre inscription, vous devez aller sur votre boîte mail et cliquer sur le lien de confirmation. Voilà, tout est prêt et vous pouvez commencer l'aventure sur BBO !

Par la suite, vous pouvez modifier les informations de votre compte. Pour cela, vous sélectionnez « Compte » dans le menu à droite. Puis vous faites vos modifications. Par exemple, vous ajoutez les conventions clés (SEF, BKW, …) souvent utiles à vos partenaires. Vous n'oubliez de « sauvegardez vos modifications ».

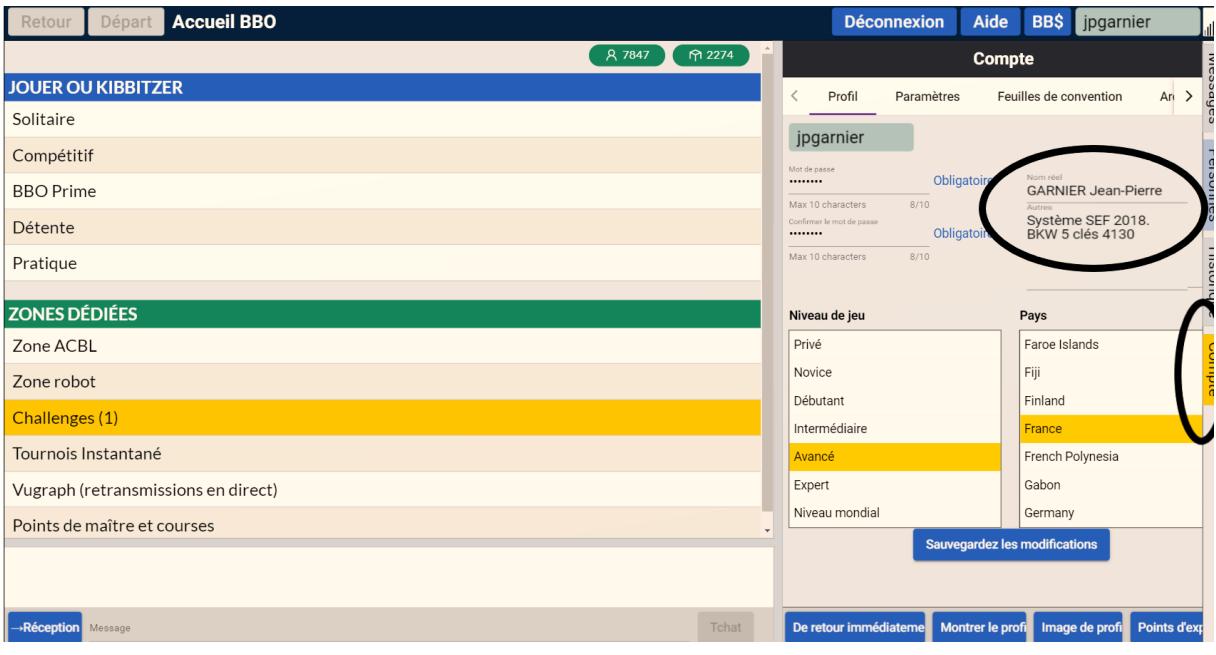

#### Jouer une partie

#### **A) Jouer tout seul contre des robots**

Sur BBO, pas besoin d'avoir de partenaire pour jouer au bridge. Vous pouvez jouer des donnes avec des robots dans l'onglet « Solitaire » situé en haut de la page d'accueil :

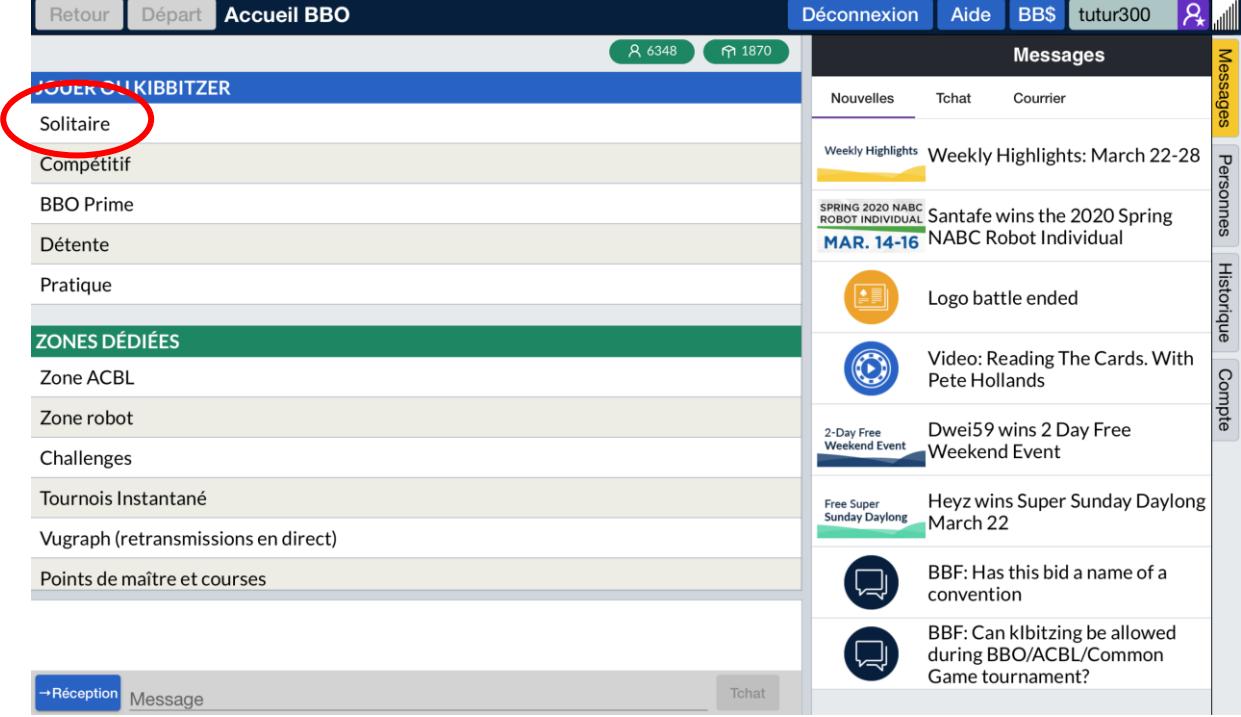

Ensuite, vous avez la possibilité de jouer des donnes aléatoires (« Seulement jouer au bridge ») ou préparées selon des niveaux variables (« Bridge Master »). Enfin, vous pouvez jouer un tournoi hebdomadaire de 8 donnes (« Tournois Instantanés gratuits hebdomadaires ») mais le niveau des robots laisse parfois à désirer…

#### **Solitaire** Retour Départ

**COMMENCER UN JEU DE BRIDGE SOLITAIRE** 

Seulement jouer au bridge (Gratuit)

Commencer un jeu de bridge 4 (Gratuit)

Tournois Instantané

Tournois Instantanés gratuits hebdomadaires

**Bridge Master** 

A propos de Bridge Solitaire

#### **B) Jouer un tournoi (individuel ou par paires)**

Pour jouer un tournoi, il faut aller dans la rubrique « Compétitif » du menu principal :

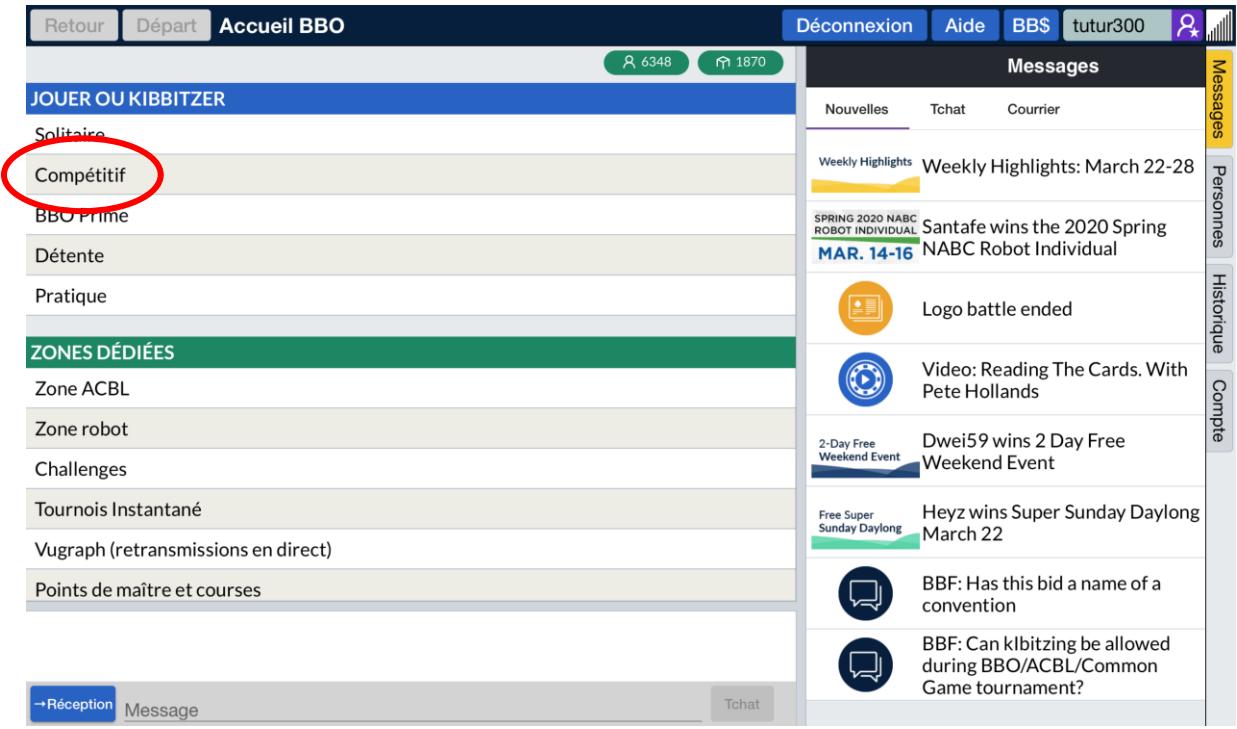

Puis, il faut cliquer sur « Tournois gratuits » (les autres tournois sont soit payants, soit inaccessibles).

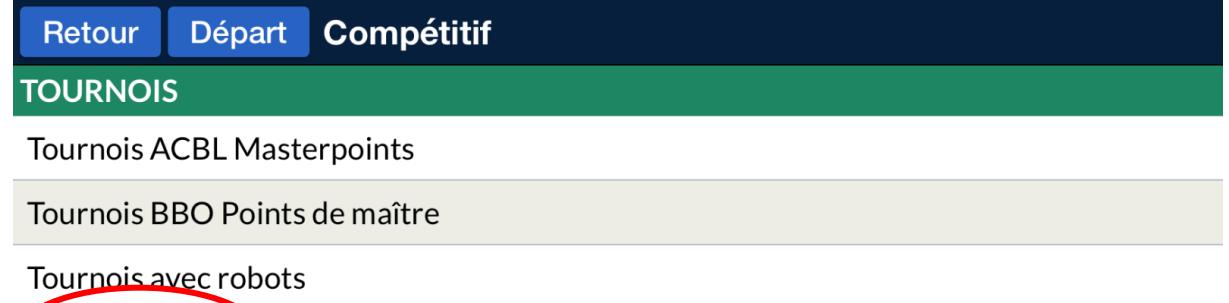

Tournois gratuits

**ACBL Virtual Clubs** 

Tous les tournois

#### **AUTRES PARTIES COMPÉTITIVES**

Par quatre

Challenges

Dès lors, vous avez la liste de tous les tournois en attente avec comme information :

- Le nom de l'organisateur
- Le nom du tournoi
- Le type (individuel ou par paires)
- Le temps restant en minute avant que le tournoi ne commence
- Le nombre de participants

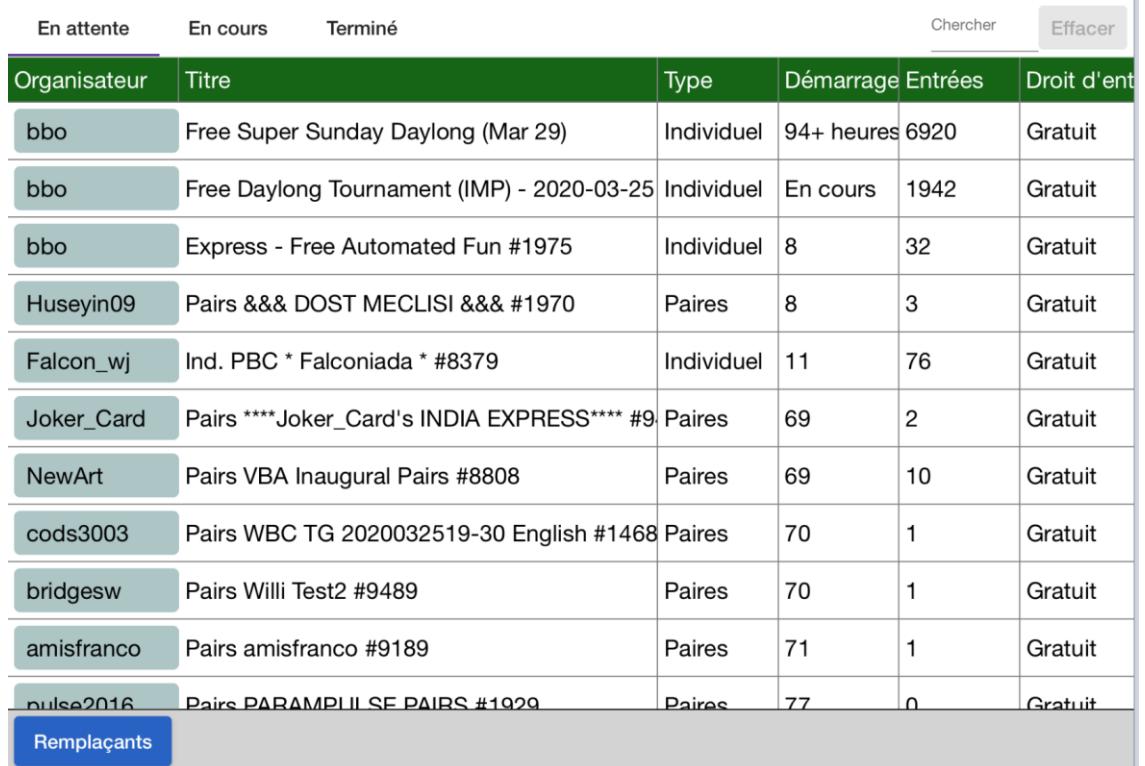

Pour s'inscrire à un tournoi, il suffit de cliquer sur la ligne de votre choix puis sur le bouton « S'inscrire ».

*Remarque : Si vous voulez jouer un tournoi par paires, vous devez rentrer le pseudo de votre partenaire (assurez-vous qu'il est bien connecté) comme ci-contre et cliquer sur le bouton « Inviter ». L'invitation lui sera envoyé et il n'aura qu'à confirmer l'inscription !*

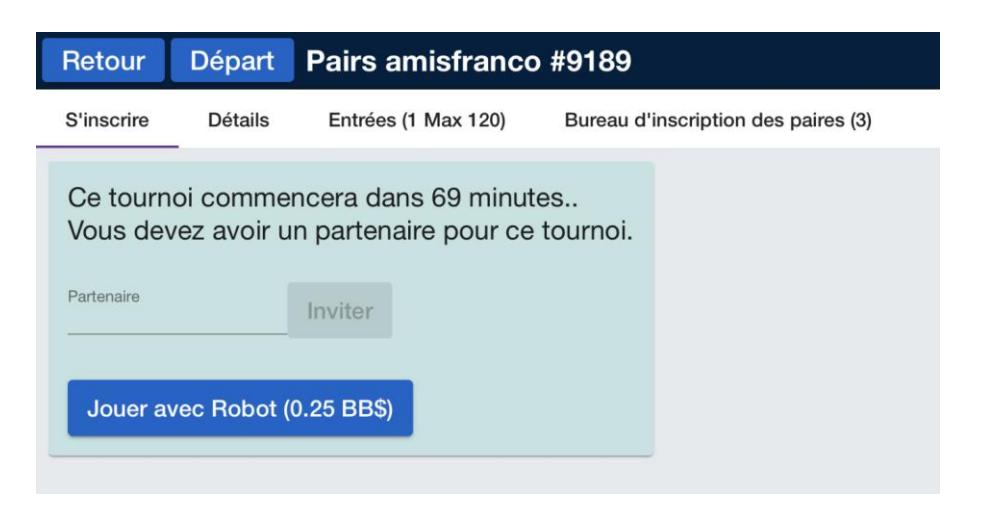

#### **C) Jouer avec des amis ou étrangers**

Si, jouer en solitaire ou un tournoi ne vous convient pas, vous pouvez créer ou rejoindre une table pour jouer aussi bien avec vos amis qu'avec des étrangers. Pour cela, cliquez sur « Détente » dans le menu d'accueil :

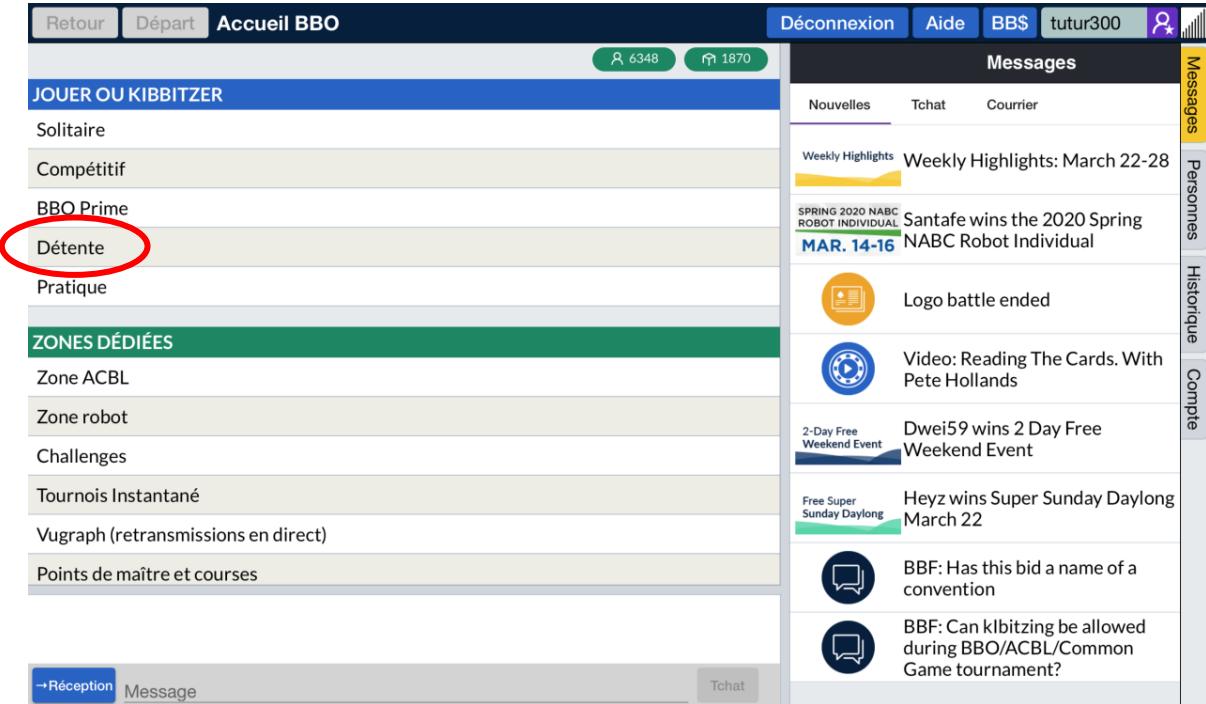

Plusieurs options s'offrent à vous :

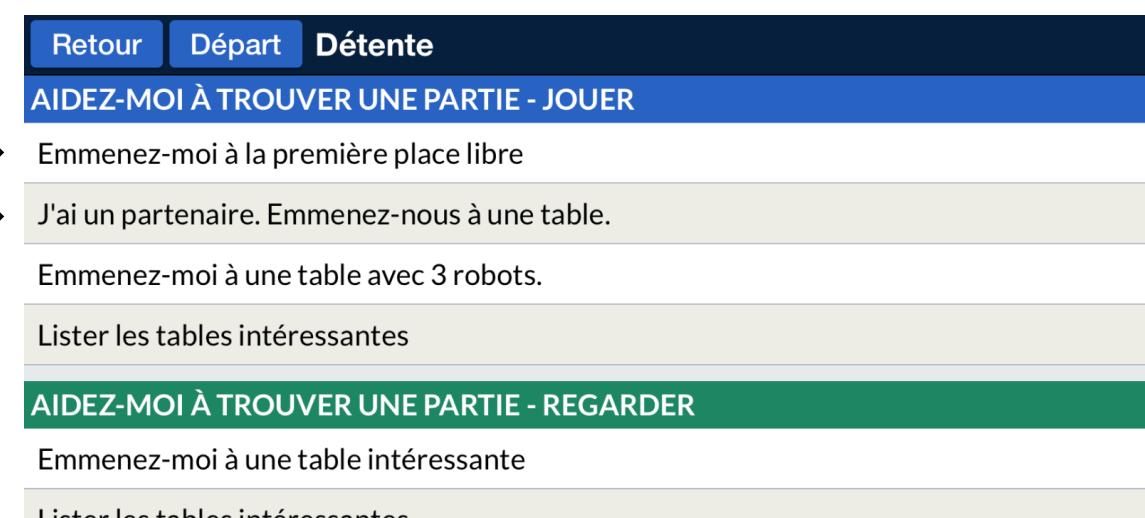

Lister les tables intéressantes

**TROUVER VOTRE PROPRE PARTIE** 

Commencer une table

Club de bridge principal

Club de bridge relax

Tous les clubs

« Emmenez-moi à la première place libre » : pour jouer avec des étrangers.

« J'ai un partenaire. Emmenez-nous à une table » : pour jouer avec votre partenaire contre des étrangers.

Concernant les « tables intéressantes », ce sont des tables où les joueurs ont un bon niveau. Il peut être intéressant de les regarder jouer ou de prendre place à leur table !

Comment faire si je veux jouer à une table avec que des amis ?

Si vous êtes 3-4 amis et que vous voulez jouer entre vous, vous pouvez créer une table en cliquant sur « Commencer une table » :

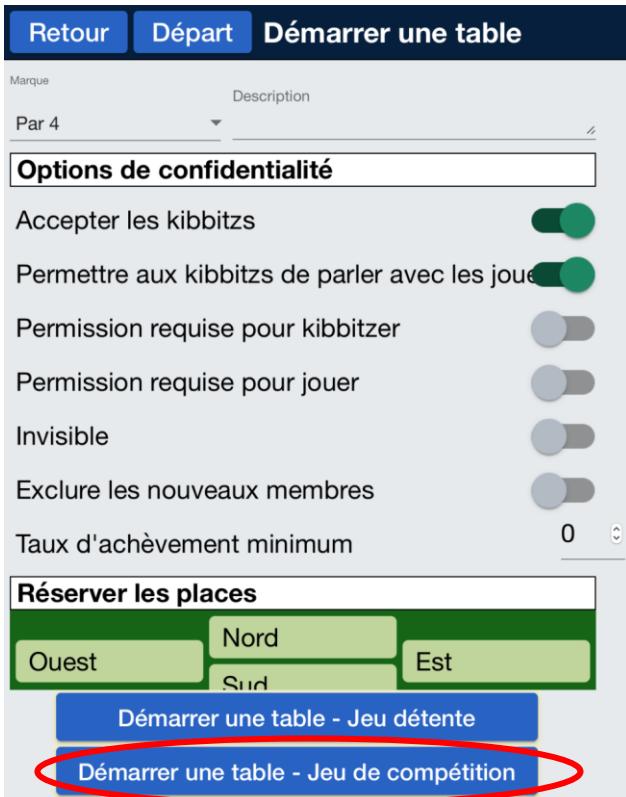

Vous rentrez les paramètres que vous souhaitez et pour réserver des places, vous n'avez qu'à cliquer sur une orientation (Nord, Sud, Est, Ouest) et écrire le pseudo du joueur. Quand vous avez fini, vous pouvez cliquer sur « Démarrer une table - Jeu de compétition ».

Pourquoi « Jeu de compétition » ? Tout simplement pour pouvoir comparer les résultats avec d'autres tables. Si vous ne souhaitez pas être comparé, vous pouvez choisir « le Jeu détente ».

#### **D) Jouer un « duplicate », un match par 4**

Pour organiser un match par 4, il faut passer par la rubrique « Compétitif ».

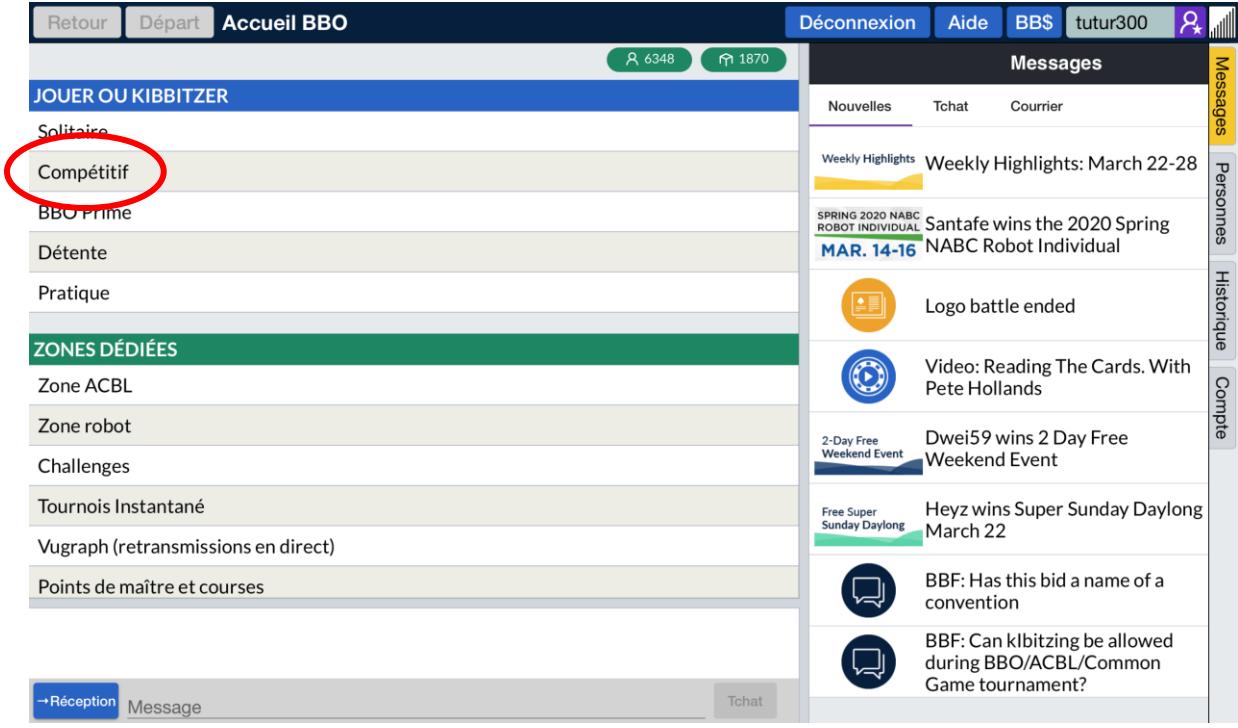

#### Puis, « Par quatre ».

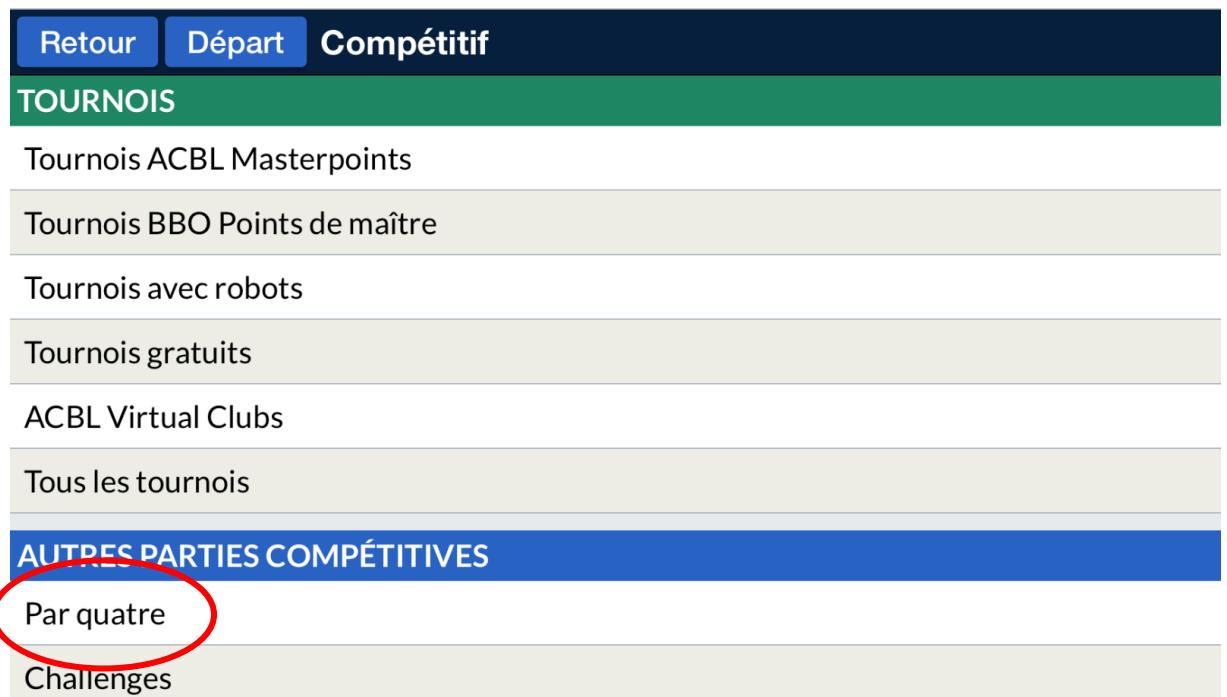

#### Ensuite, « Créer un match par 4 ».

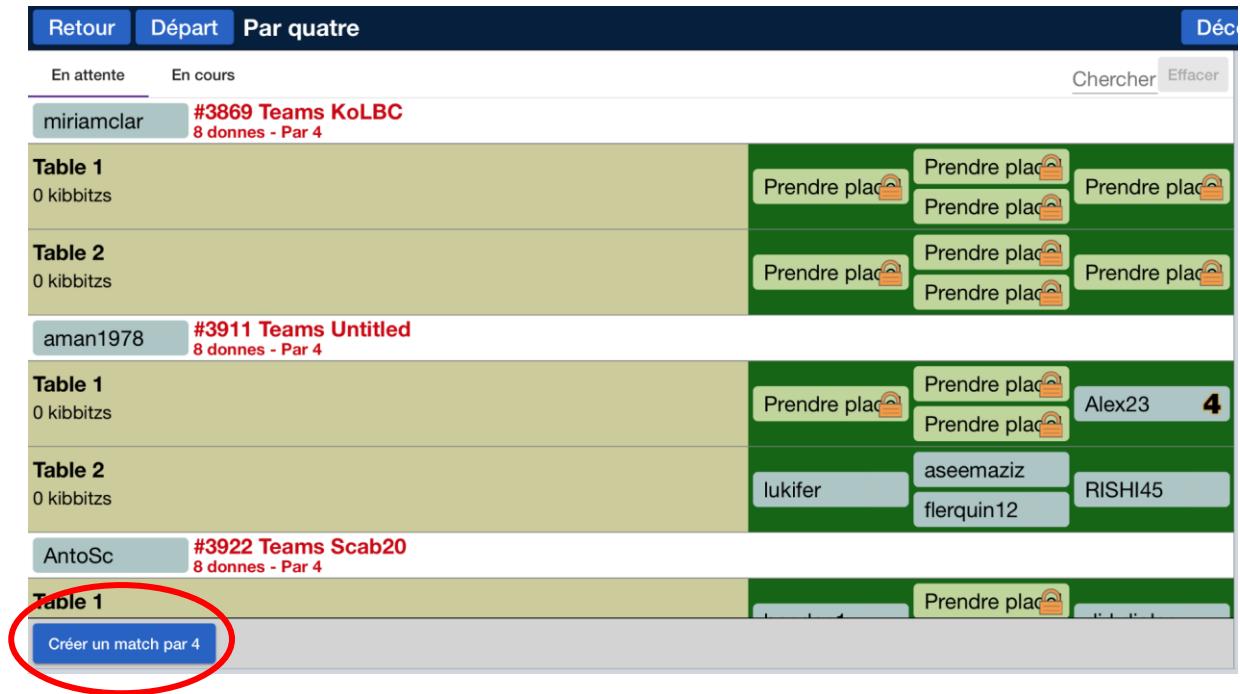

Vous voici dans les paramètres du match qui comprend 3 onglets : « Identification », « Options » et « Réserver les places ».

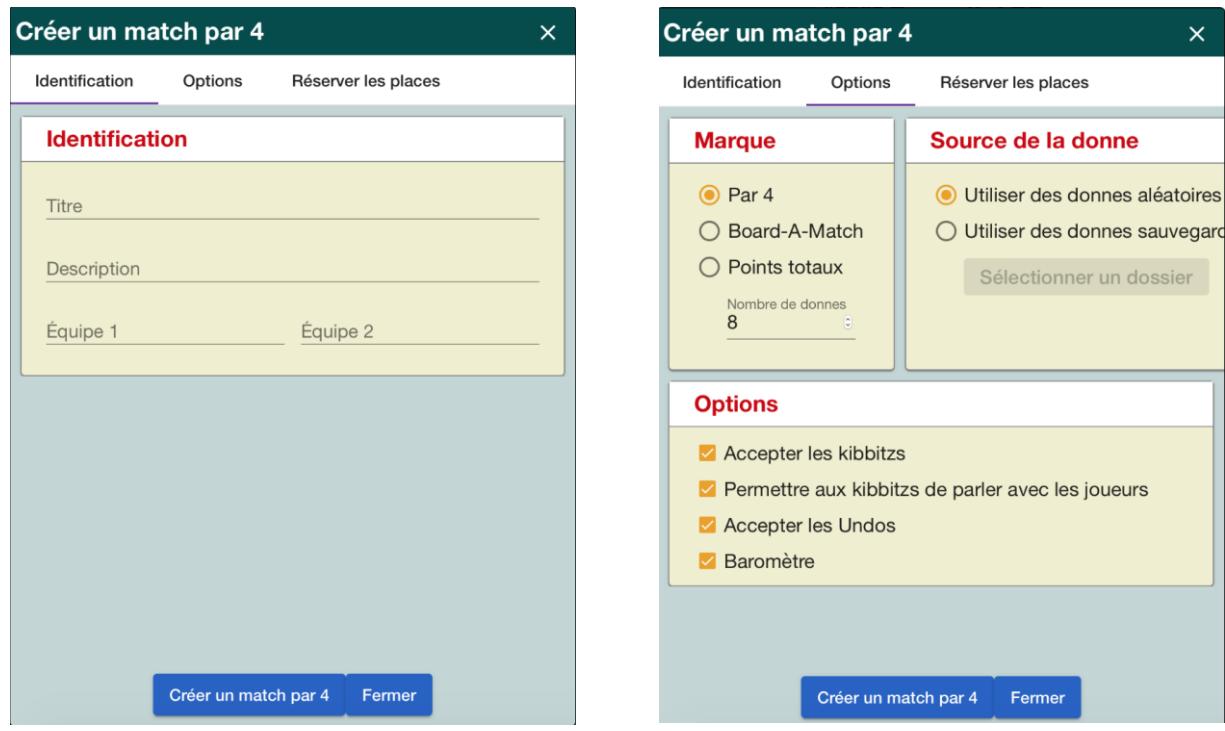

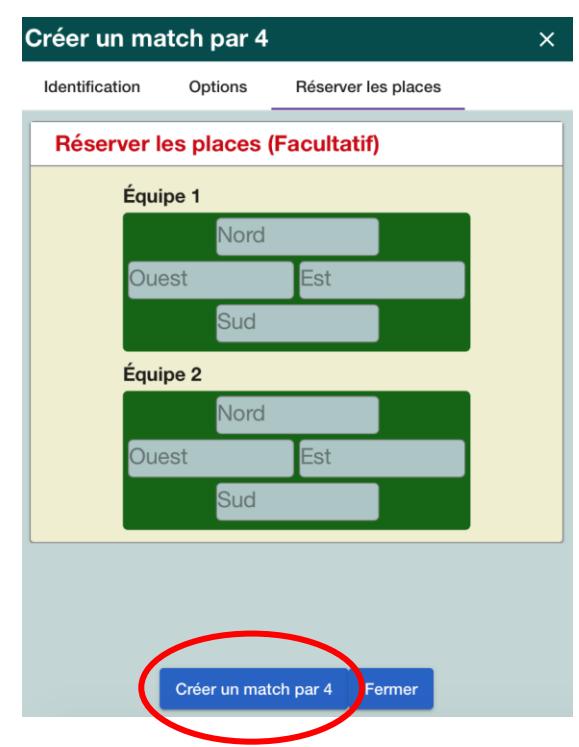

Une fois que vous avez terminé de remplir les paramètres, vous pouvez envoyer les invitations en cliquant sur « Créer un match par 4 ». Une confirmation va vous être envoyée et vous n'aurez qu'à cocher la case pour valider la création du match.

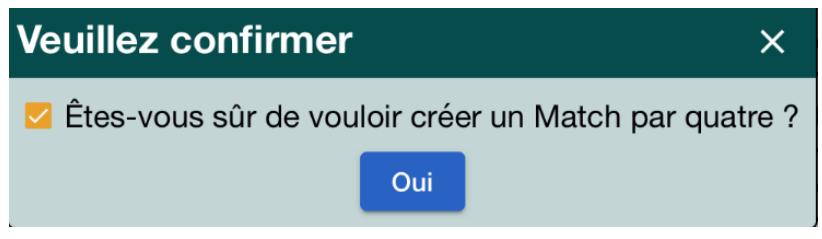

#### <span id="page-15-0"></span>Regarder une partie

Il est très instructif de regarder les autres jouer pour progresser. Le terme officiel est « kibbitzer » une table ou une partie.

Là encore, il y a plusieurs possibilités :

1. Utilisation de Vugraph :

Quand vous vous connectez, vous arrivez sur la page d'accueil suivante :

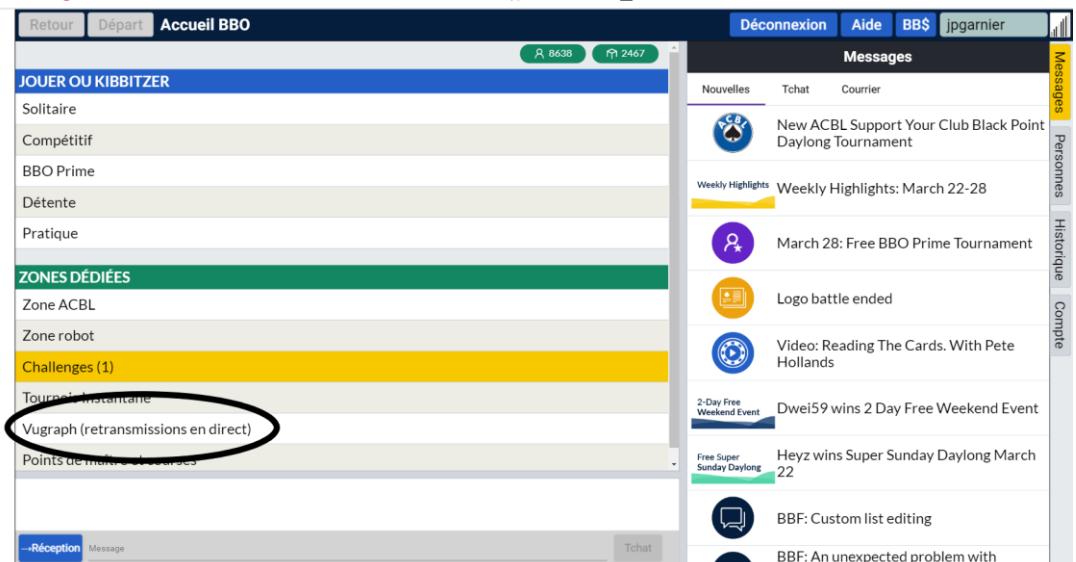

S'il y a des retransmissions de parties en direct, vous y avez accès.

2. Kibbitzer une autre table :

Certaines tables sont ouvertes, d'autres sont interdites. La troisièmes possibilité : soumis à l'autorisation de l'organisateur.

A partir de la page d'accueil, cliquez sur « Détente » :

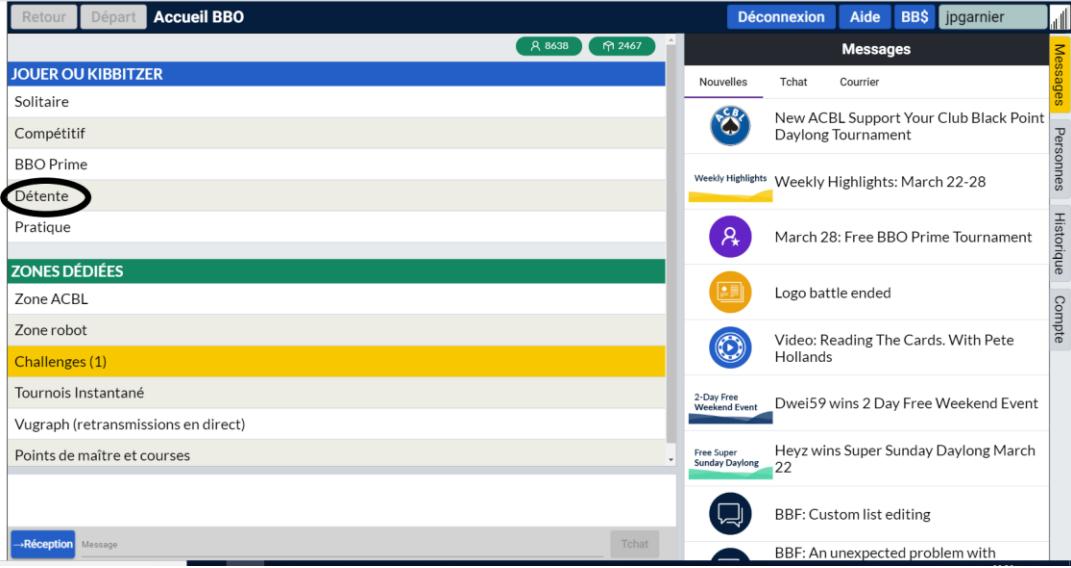

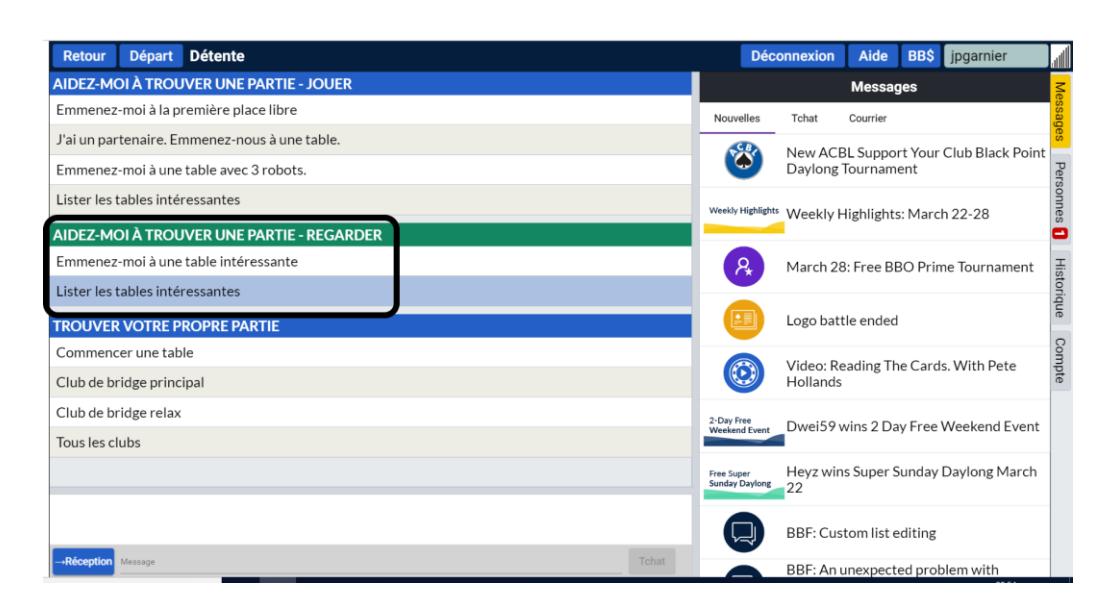

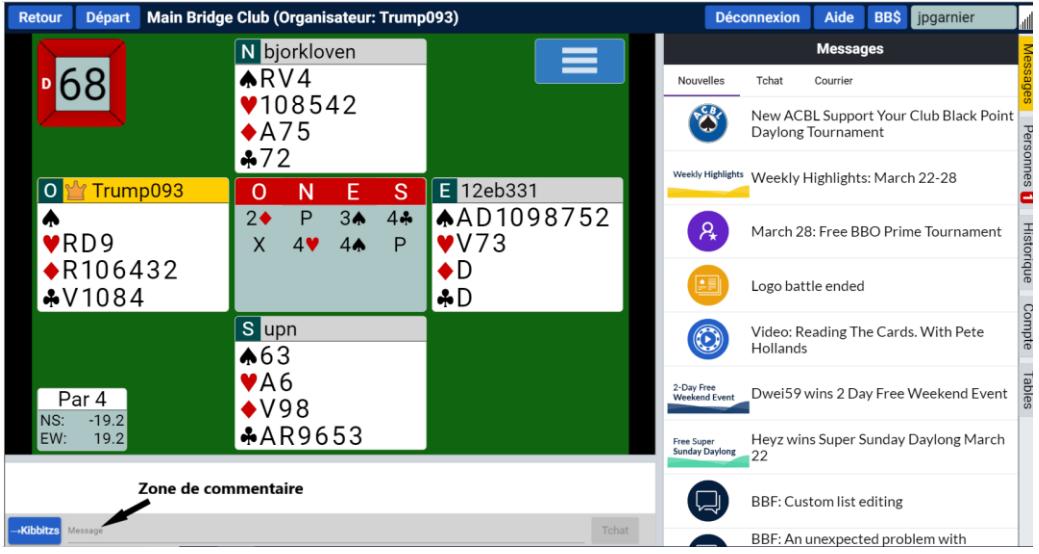

Tout en suivant le déroulement de la partie, vous pouvez utiliser le tchat et échangez vos impressions avec les autres spectateurs. Attention, BBO est international. Il vaut mieux utiliser l'anglais …

Vous pouvez aussi changer la zone de droite en utilisant les boutons de droite. Dans la situation présentée, l'onglet « Messages » est sélectionné. Il s'agit des informations générales proposées par BBO.

L'onglet « Personnes » vous permet de voir qui est connecté parmi vos amis. L'onglet « Historique » est la plus intéressant. Il permet de voir les scores du match en cours.

L'onglet « Compte » n'est pas utile dans ce cadre.

L'onglet « Tables » permet de naviguer vers d'autres tables.

Pour sortir de ce menu, utilisez le bouton « Départ » en haut à gauche.

#### Par exemple :

Vous sélectionnez « Ma Table » pour voir les scores de la table que vous suivez. Vous avez accès à l'ensemble des marques par donne du tournoi (ou partie) en cours.

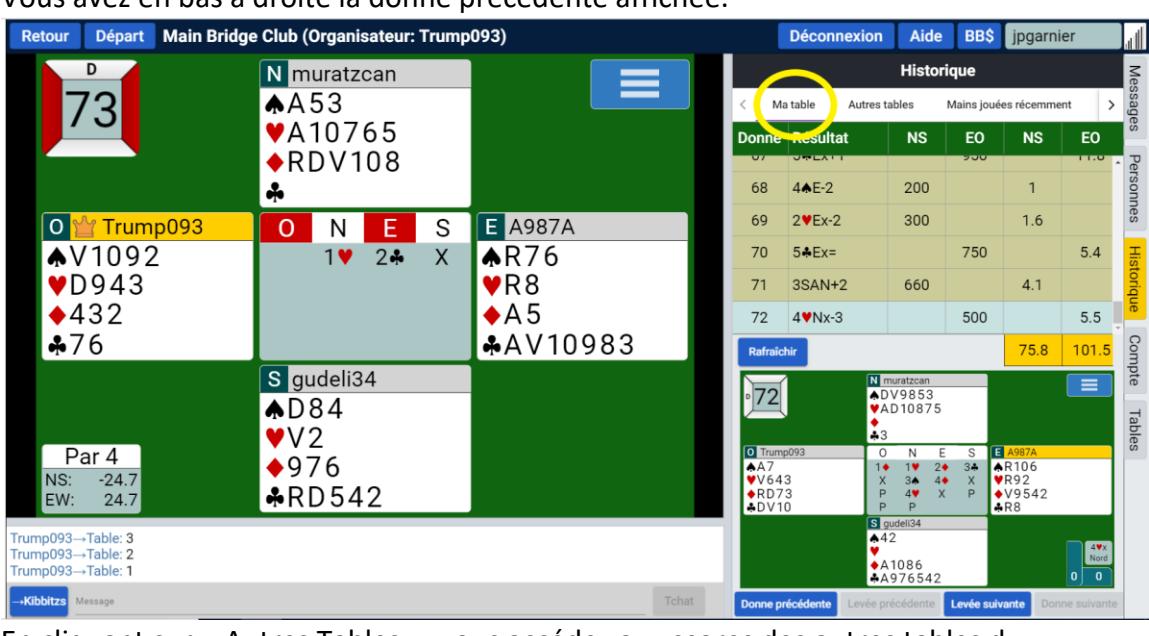

Utilisez le menu déroulant pour naviguer. Vous avez en bas à droite la donne précédente affichée.

En cliquant sur « Autres Tables », vous accédez aux scores des autres tables du tournoi pour cette donne.

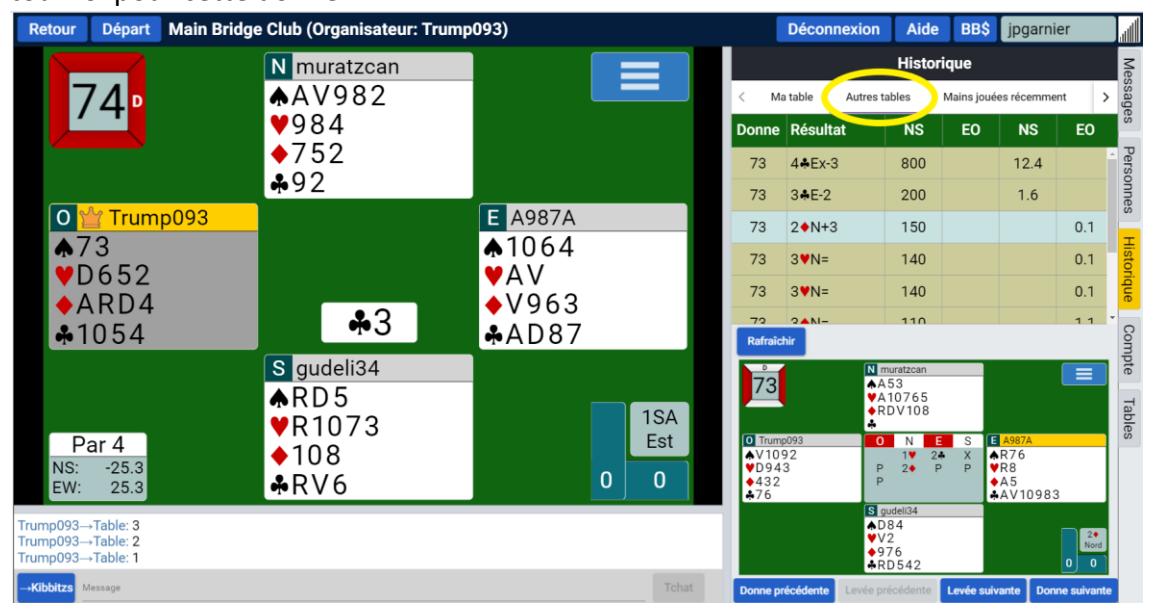

onnes

Compte

Tables

#### <span id="page-18-0"></span>Faire un défi contre un ami

Le principe du défi est simple : chaque participant joue contre des robots. Chaque participant joue dans la période de temps définie (24h par exemple). Vous pouvez défier des amis (gens connus sur BBO, inconnu, robot, joueurs étoilés, …). Vous pouvez défier un ou plusieurs amis.

Quand vous êtes sur l'écran d'accueil, vous devez cliquer sur l'onglet « Challenges » :

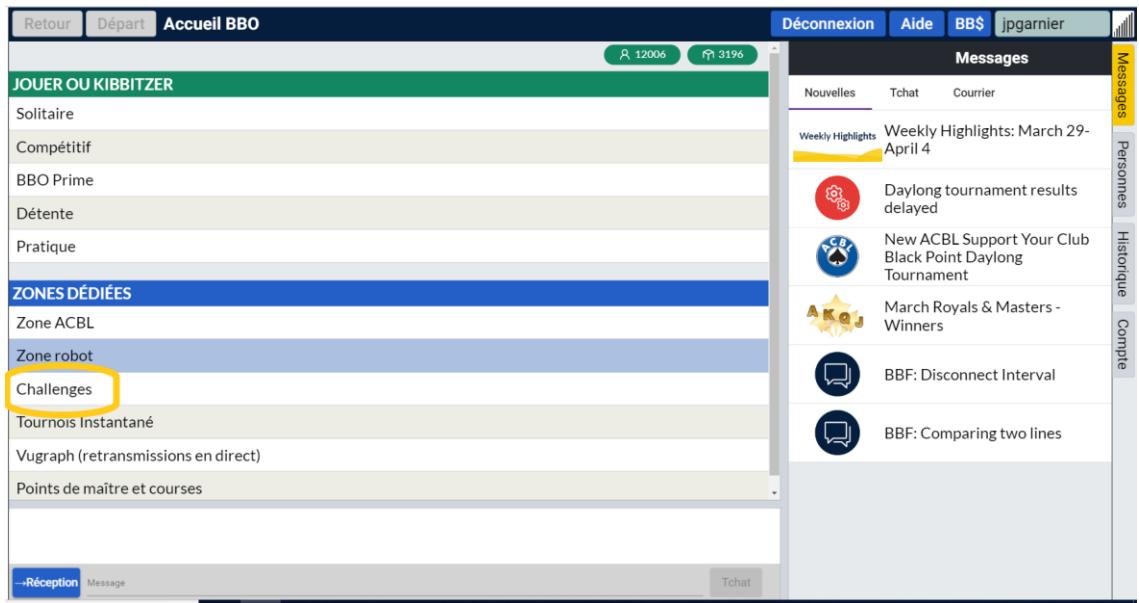

Puis, vous cliquez sur « Challenger un ami » :

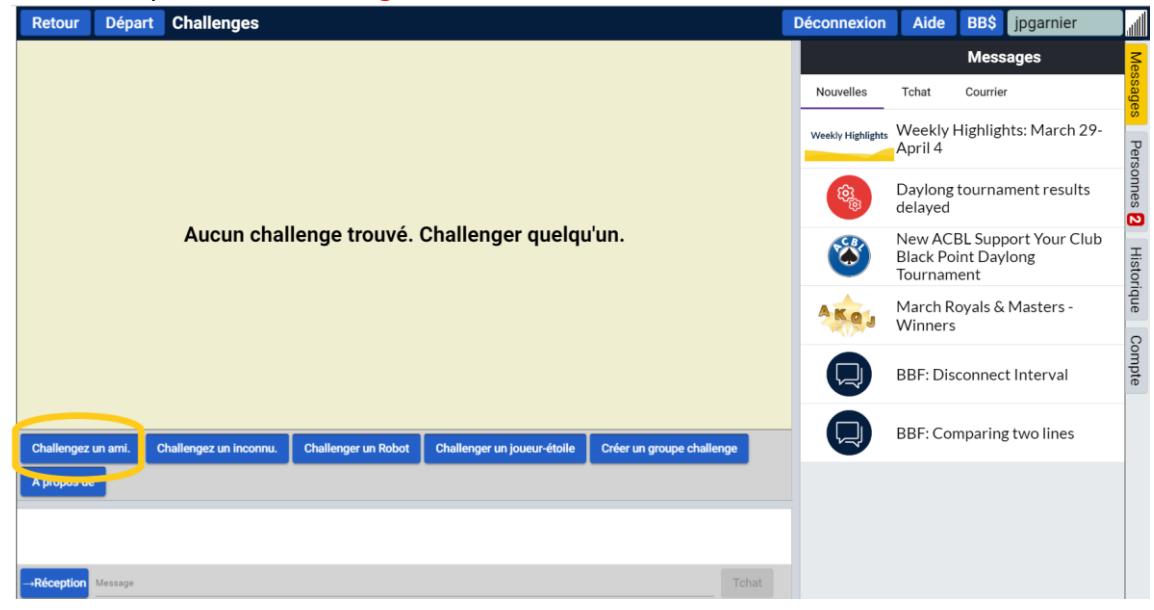

Vous invitez votre ami. Vous renseignez les caractéristiques des donnes jouées (nombres, …) et de la marque.

#### Guide Bridge Base Online

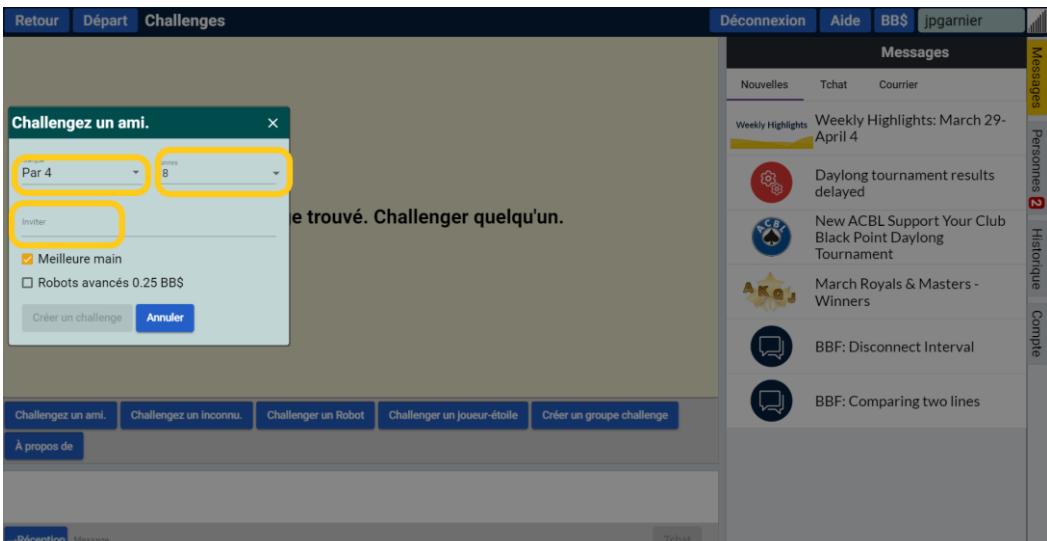

Quand les caractéristiques sont renseignées, le bouton « Créer un challenge » devient bleu. Il suffit de valider.

Vous pouvez créer un groupe challenge avec plusieurs amis :

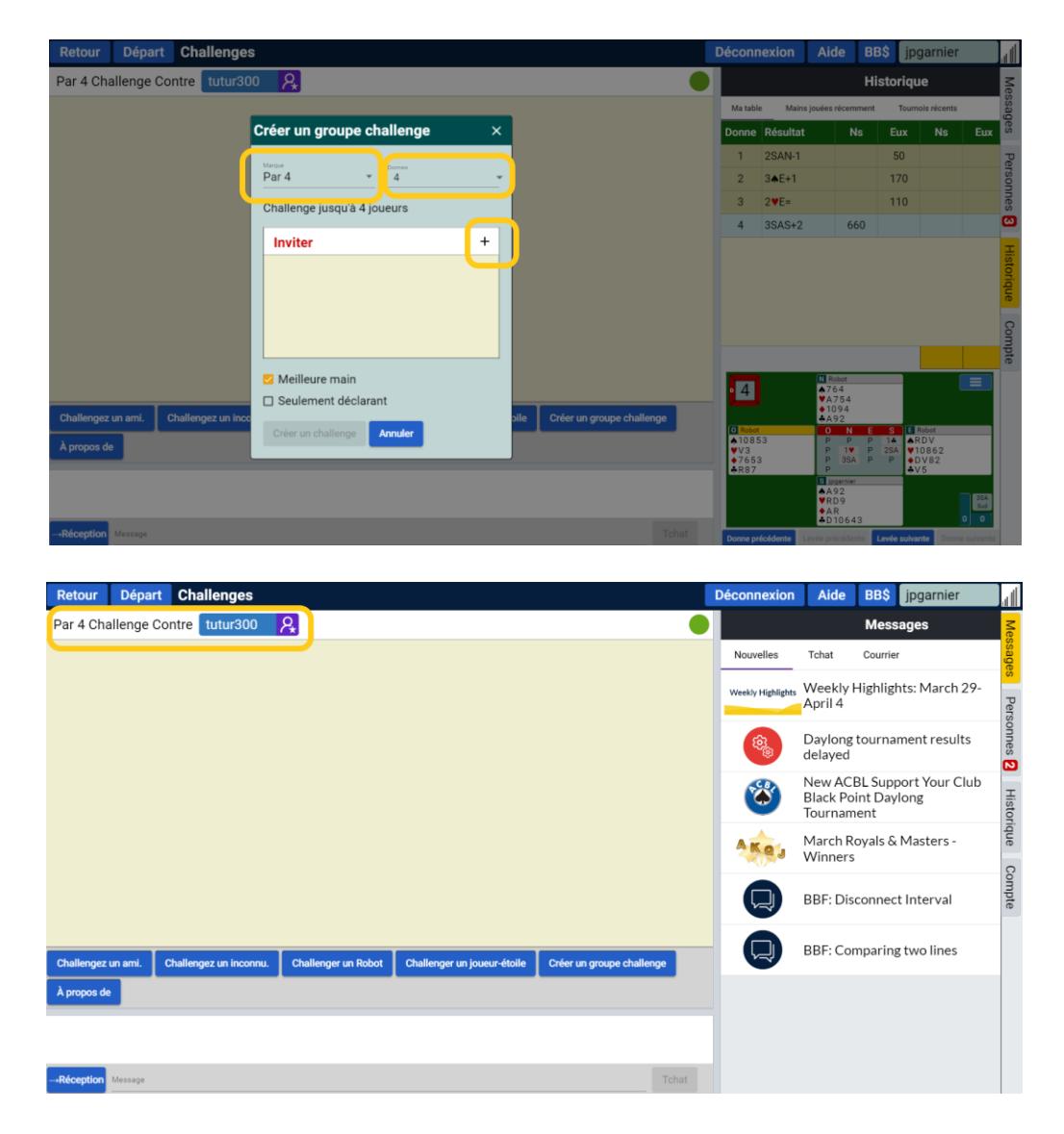

Le challenge est affiché. La pastille verte indique qu'il est en cours.

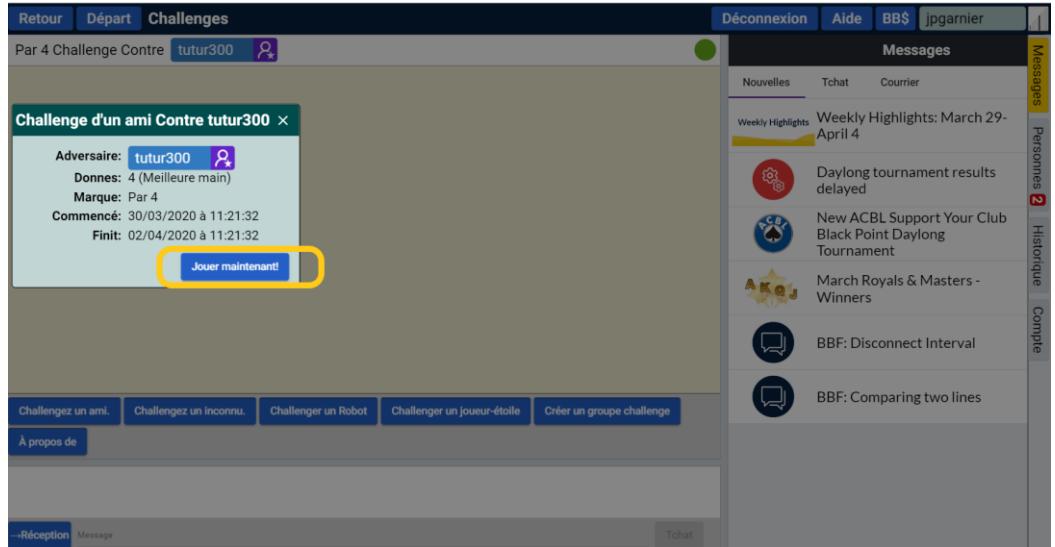

Quand le challenge est fini, la pastille devient orange. Vous pouvez consulter les résultats dans la rubrique « Historique » et menu « Tournois récents ».

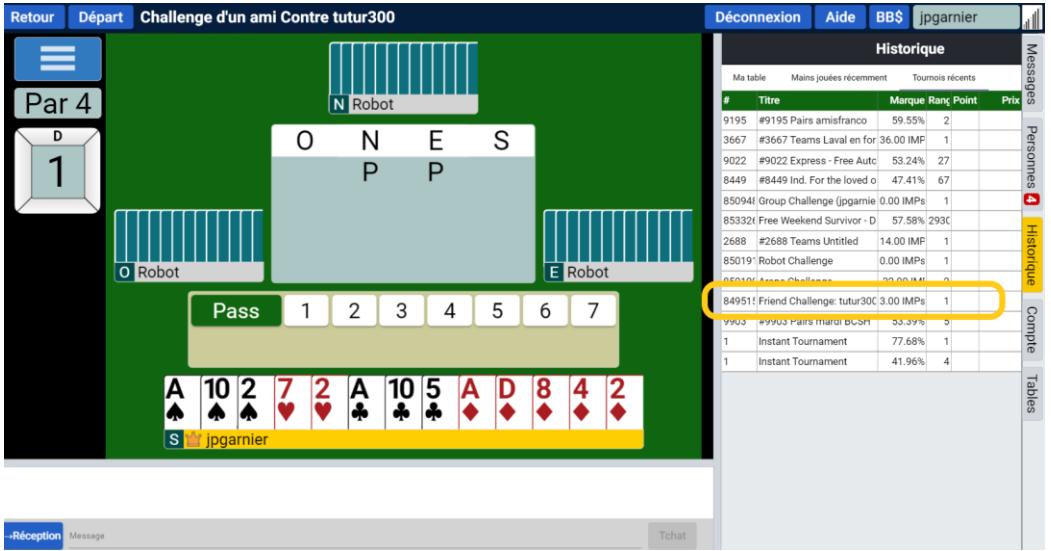

 $\overline{\mathbf{C}}$ 

#### <span id="page-21-0"></span>Travailler les enchères avec son partenaire

Quand vous êtes sur l'écran d'accueil, vous devez cliquer sur l'onglet « Pratique » :

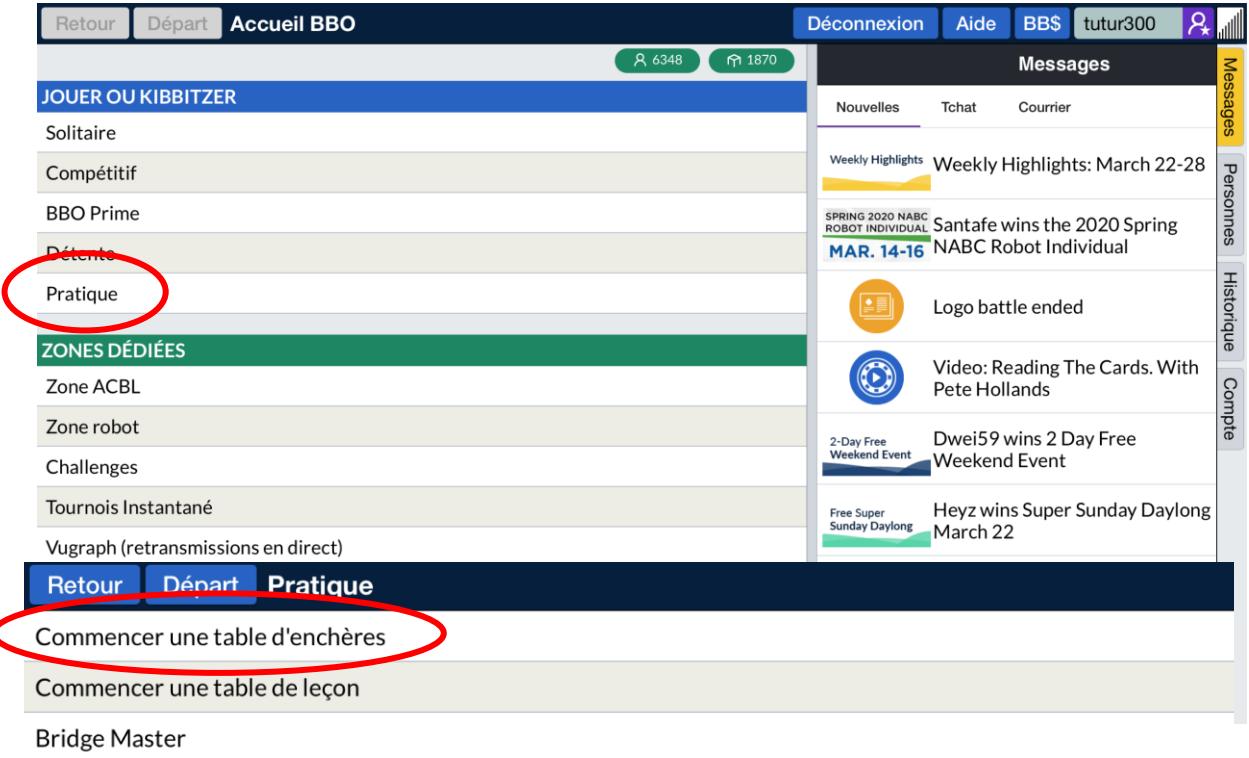

Les paramètres de la table s'ouvrent et vous pouvez rentrer votre pseudo et celui de votre partenaire en Nord/Sud par exemple. Vous n'avez qu'à cliquer sur « Nord » et « Sud » et taper le pseudo pour réserver les places.

Une option très intéressante concerne les « Enchères adverses ». Nous avons le choix entre obliger les adversaires a passé tout le temps ou gérer leurs interventions par un organisateur. Si vous voulez travailler les enchères à 2, il faut cocher « Passe tout le long » et si vous voulez que les robots interviennent, il faut cocher « Contrôlé par l'organisateur » mais cela nécessite d'avoir quelqu'un d'autre pour vous aider.

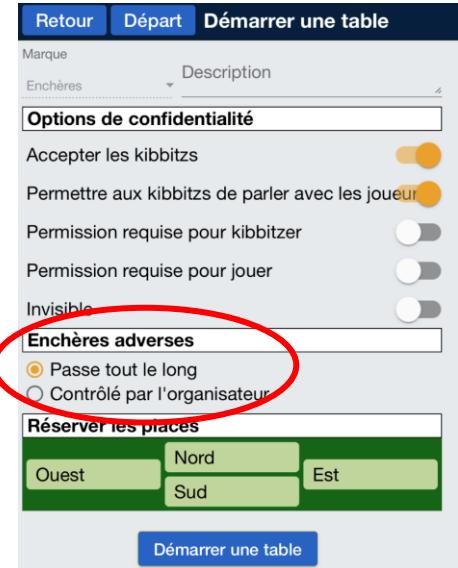

Voilà, vous pouvez enchérir avec votre partenaire et dès que la séquence est terminée, les 4 jeux sont dévoilés :

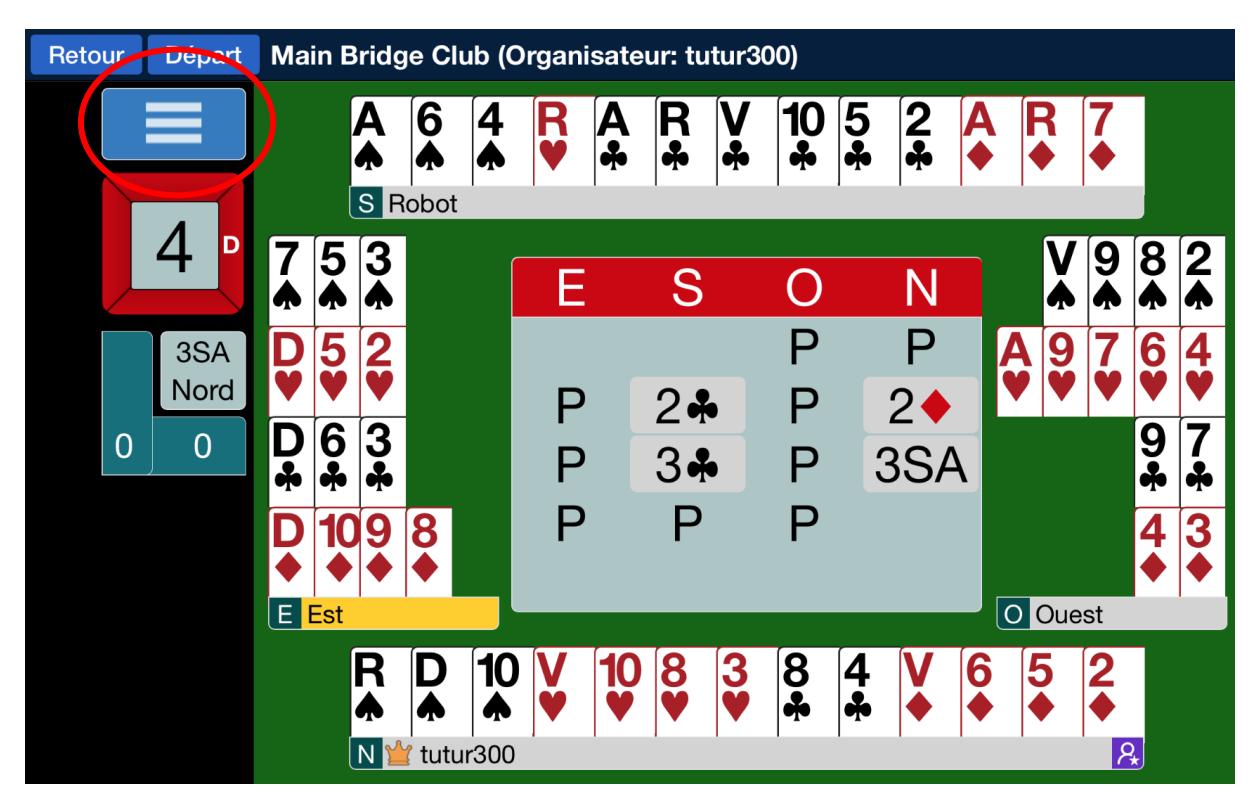

Pour passer à un nouveau ring d'enchères ou changer les paramètres, il faut aller dans le menu (représenté par 3 barres blanches dans un rectangle bleu en haut à gauche).

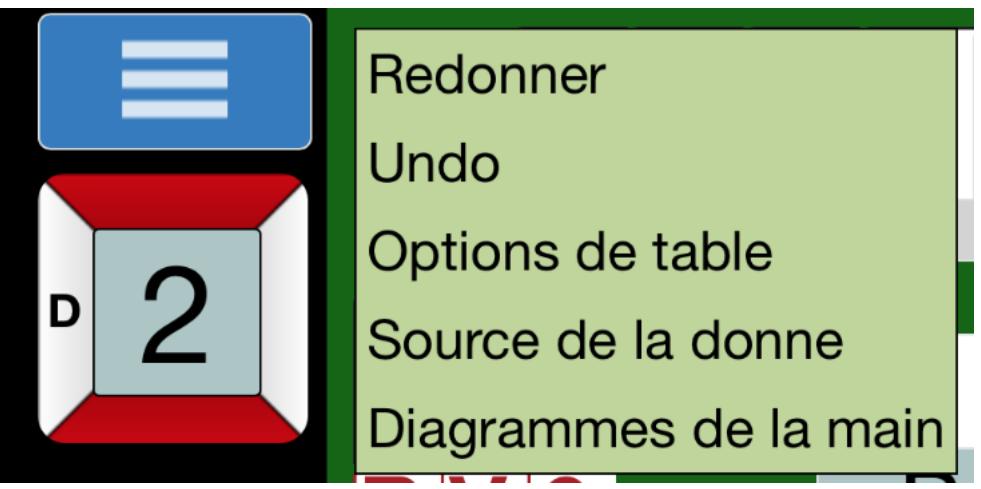

Plusieurs options s'offrent à vous :

- Redonner : permet de passer à un nouveau ring d'enchères.
- Undo : permet de modifier sa dernière enchère.
- Option de table : permet de changer les paramètres de la table.
- Source de la donne : permet d'imposer des contraintes (nombre de points et distribution pour chaque joueur).
- Diagrammes de la main : permet de modifier l'affichage des cartes.

Petite aide pour paramétrer les contraintes. Après avoir cliqué sur « Source de la donne », il faut cliquer sur le « **+** ».

Ensuite, il est possible de mettre un nombre minimum (et maximum) de points pour chaque camp. Il est conseillé de mettre au moins une vingtaine de points dans votre camp sinon vous aurez beaucoup de passes générales !

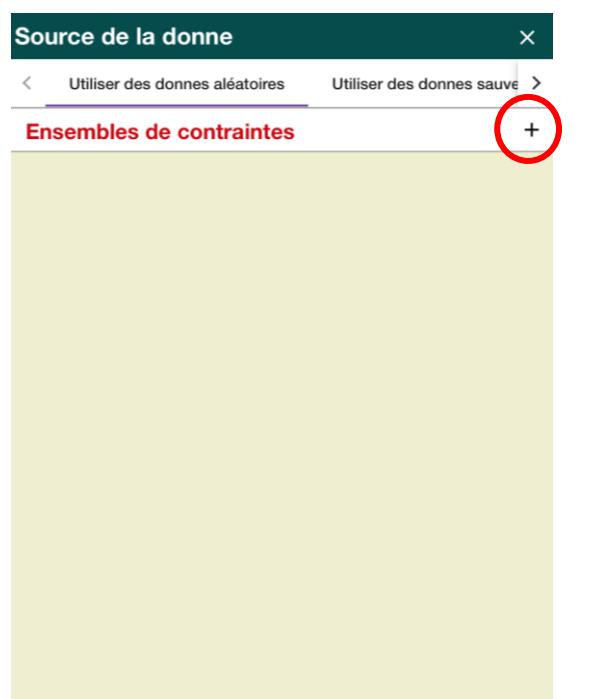

Pour imposer certaines distributions, il suffit de cliquer sur le bouton « Contraintes » en bleu et choisir un nombre minimum ou maximum de cartes par couleur et par joueur avant de fermer la fenêtre.

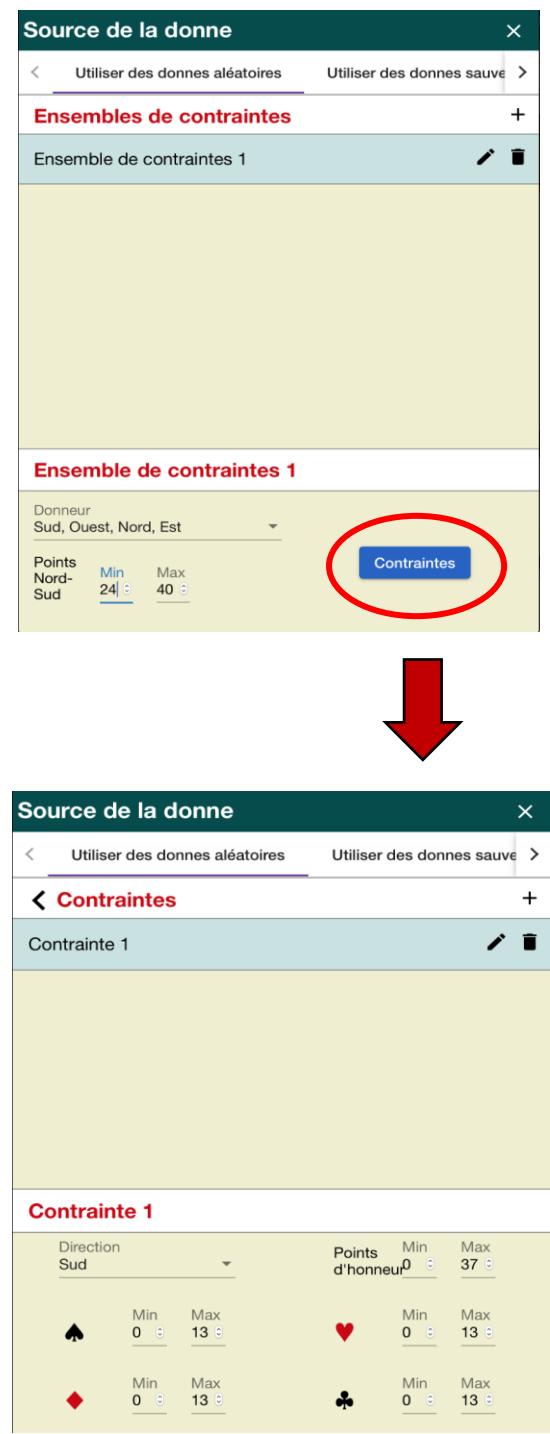